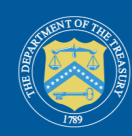

## Creating credentials using Login.gov

To assist Treasury's American Rescue Plan (ARP) program, Treasury is now offering Login.gov access to Treasury's American Rescue Plan (ARP) Reporting and Compliance Portal.

Once you have created a Login.gov account, you will be able to access Treasury's ARP Reporting and Compliance portal.

**A** https://portal.treasury.gov/compliance

Users that already have access to Treasury's portal using ID.me are *not* required to use Login.gov and can continue accessing their reporting records through ID.me.

**A** https://portal.treasury.gov/cares/s/slt

## To get started

- 1. Identify the Account Administrator for the specific Treasury program you support.
- 2. Verify that your account administrator pre-registered you in the portal. If you have received an email from the Treasury regarding Login.gov account setup, you are pre-registered and may proceed to create an account.
- 3. Navigate to https://portal.treasury.gov/compliance, click create an account and follow the instructions noted below.

Users may sign in using a pre-existing account or choose the create a new account option. Creating a new account is a one-time process that includes: 1) verifying your email address, 2) creating a password, and 3) receiving an authentication code. The entire process should take just a few minutes.

## Using an existing Login.gov account

- 1. Enter your Login.gov e-mail address into the E-mail Address field.
- 2. Enter the password associated with your Login.gov account.

## Creating a new Login.gov account

Step 1: Click 'Create an account' (*Figure 1*). You will be redirected to create an account.

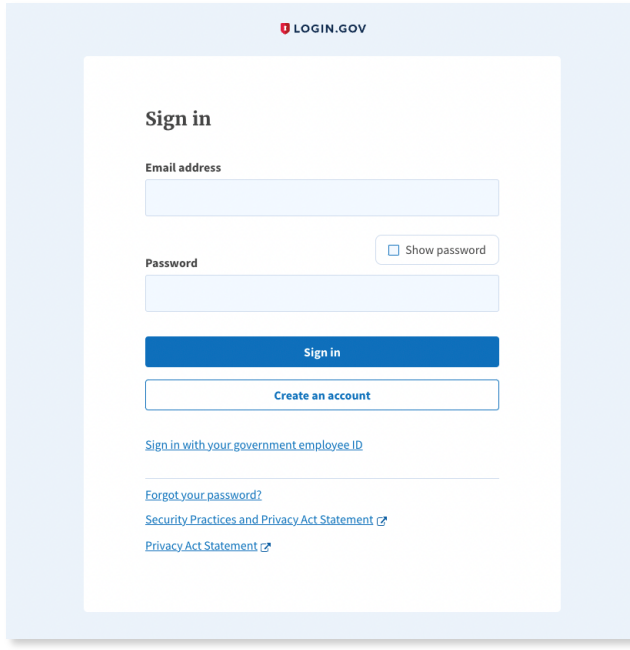

*Figure 1: Landing Page*

Step 2: Input your email address, select language preference, and accept the Login.gov 'Rules of Use' (*Figure 2*).

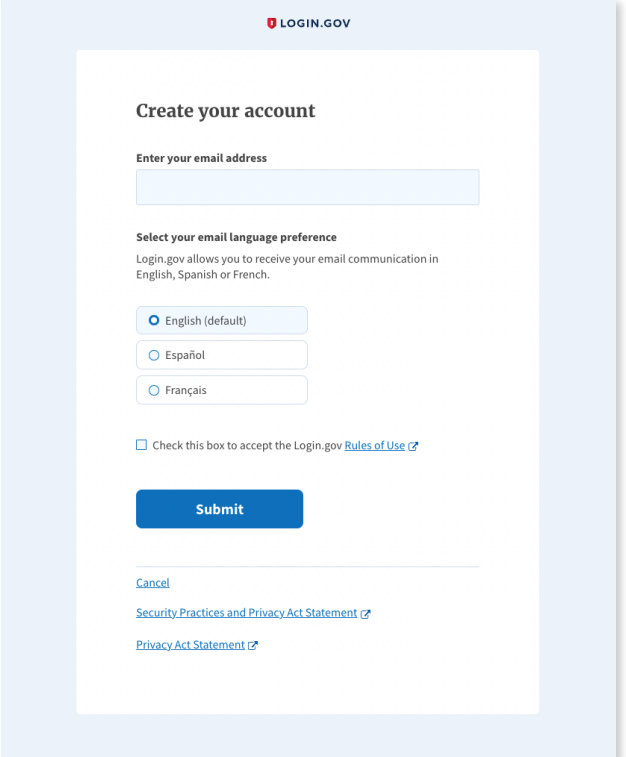

*Figure 2: 'Create your account' page*

Step 3: Once you click the *Submit* button, a new page displays notifying you to check your email inbox.

Step 4: If necessary, click *Resend* or *use a different email address* for registration (*Figure 3*).

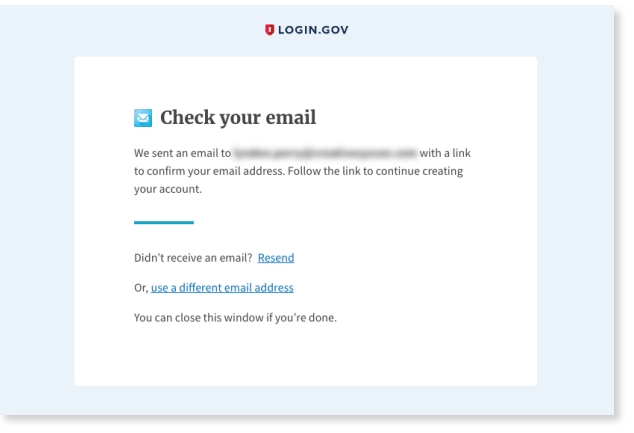

*Figure 3: Check for email notification*

Step 5: Within your email inbox, confirm you received an email notification email address by clicking the button provided. You can also copy and paste the provided link into their browser (*Figure 4*).

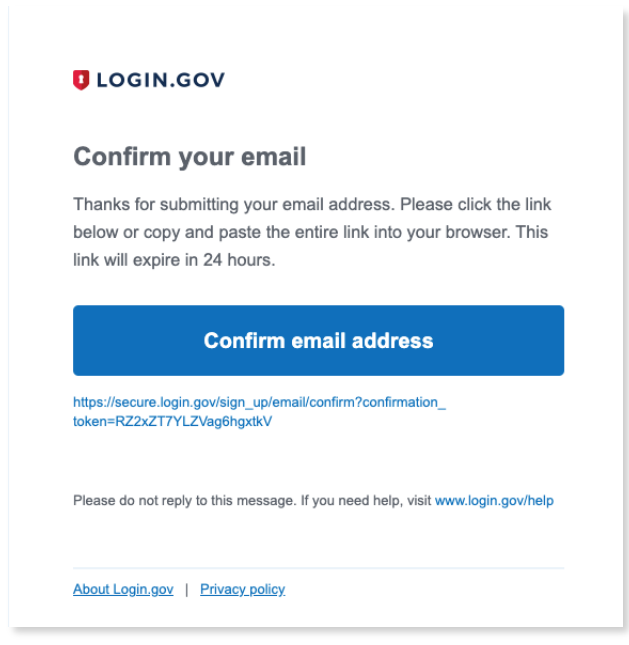

*Figure 4: Confirmation email*

Step 6: Once the email address is confirmed, create a new password (*Figure 5*).

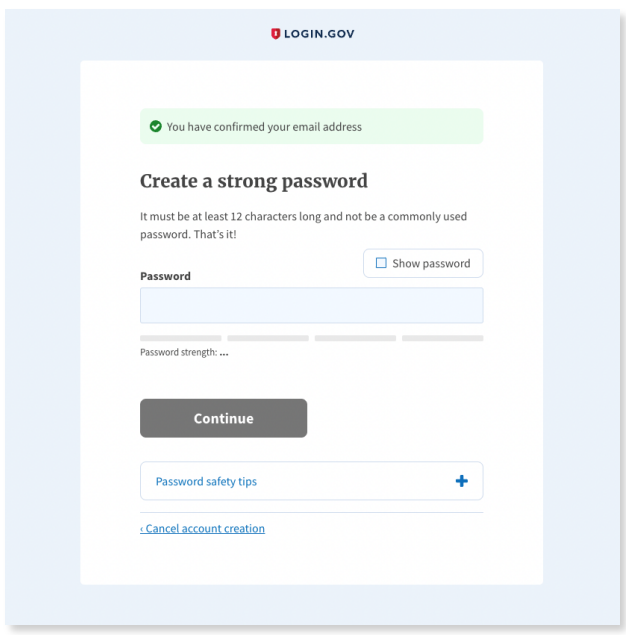

*Figure 5: Password creation*

Passwords must be at least 12 characters. There are no other restrictions. You can even use more than one word with spaces to get to 12 characters. Try using a phrase or a series of words that only you recognize.

Your Login.gov password should be different from passwords you use for other accounts such as your bank account or email. Using the same password for many accounts makes identity theft easier.

Step 7: Once the password is provided, set up their multi-factor authentication via one of the options provided (*Figure 6*).

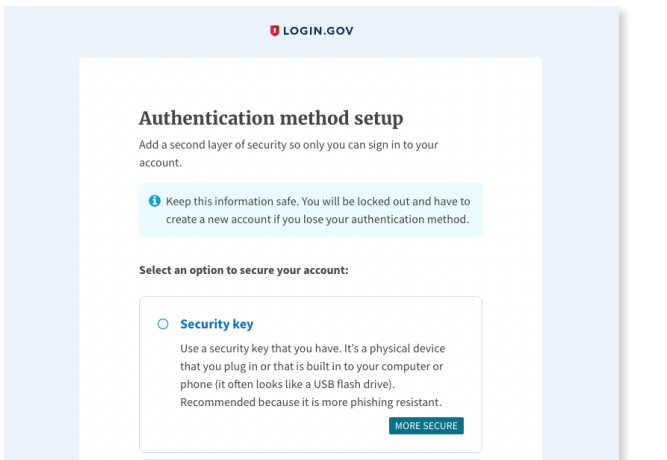

*Figure 6: Multi-factor authentication setup (image is cropped; there are 4 additional methods)*

Step 8: If the phone authentication method is selected, input a telephone number and select whether to receive the message via SMS or phone call.

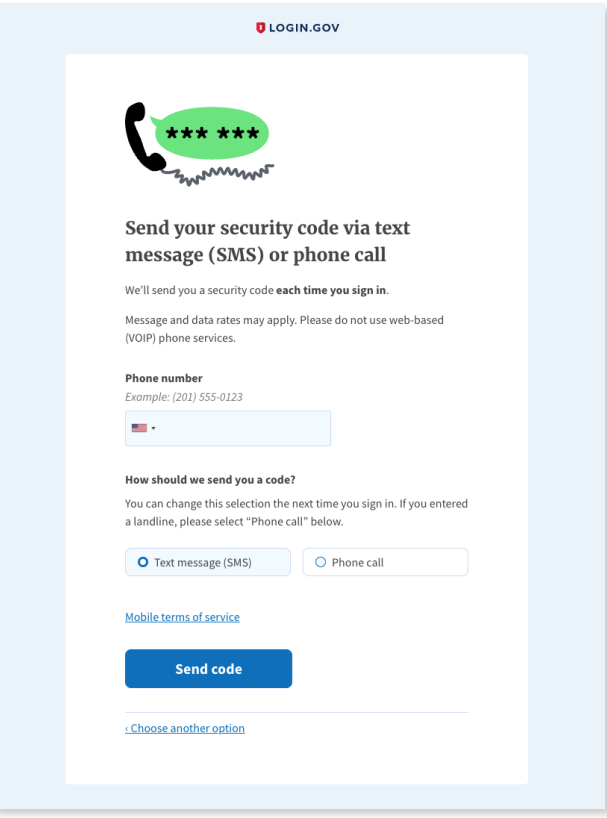

*Figure 7: Security code via text or phone call*

Step 9: Once a phone number is added, enter your one-time security to finish account creation (refer to *Figure 8*).

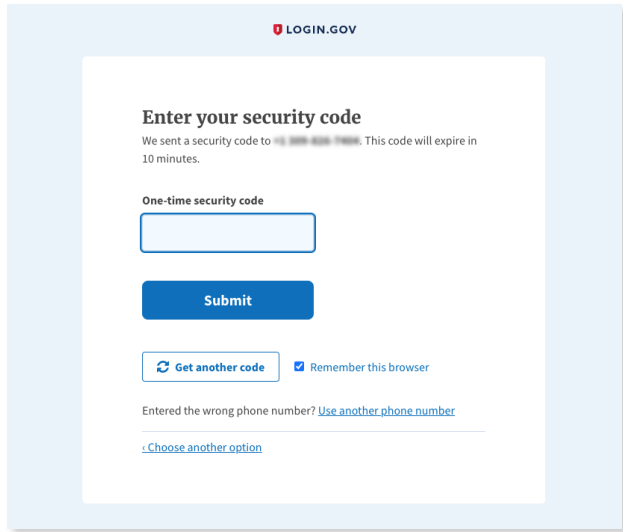

*Figure 8: Enter security code*

Step 10: If another authentication method other than phone is selected, users should consult the Authentication Options page located at the following URL:

https://www.login.gov/help/get-started/authentication-options/  $\mathscr{S}$ 

Follow the onscreen instructions provided for your selected method.

Step 11: After successfully adding a phone number to your account, you will receive screen informing you are officially signing in for the first time.

Once the account is created, return to the URL:

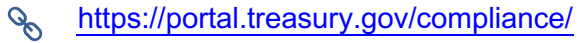

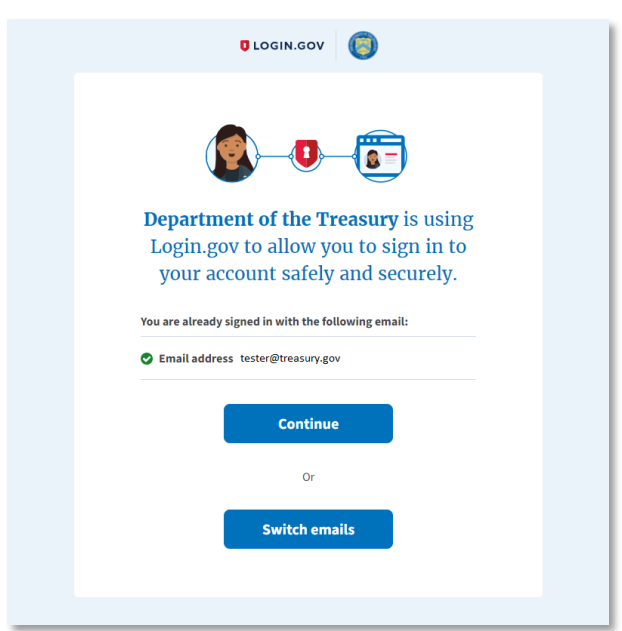

*Figure 9: Tour*

You will receive a message that you are entering the Department of the Treasury's portal (*Figure 9*). Click "Continue" to enter the 'Treasury Reporting Portal'.

Step 12: Once you have successfully logged in through Login.gov, you will arrive at the Introduction page of the Treasury portal (*Figure 10*).

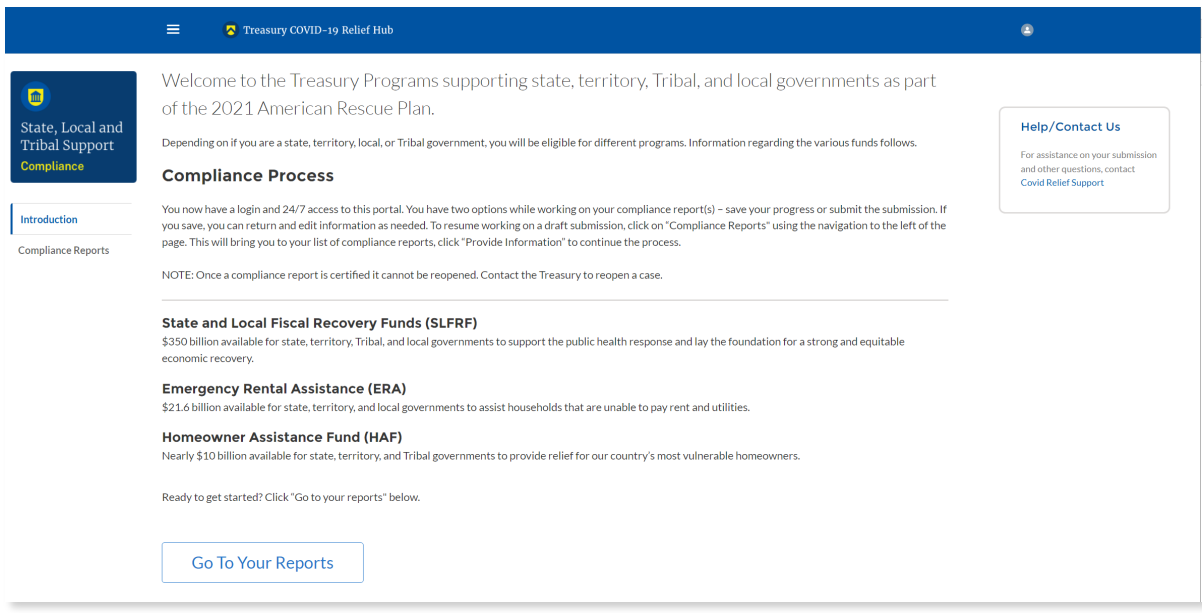

*Figure 10: Compliance portal landing page*